# A Step by Step Guide for Creating a Basic Visual Composer Application

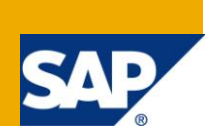

## **Applies to:**

Visual Composer enhancement package 1 for SAP NetWeaver 7.3

## **Summary**

This step-by-step guide will help you create a simple Visual Composer application. You can use this exercise in order to learn basic Visual Composer capabilities such as how to create a new Development Component and a new model, add Data Sources, customize the data which will be displayed and deploy the application.

**Author:** Yogev Lidor **Company:** SAP **Created on:** December 2008 **Updated on:**May 2012

## **Author Bio**

Yogev is a Visual Composer Solution Expert working in the Visual Composer Solution Office.

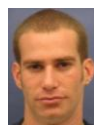

# **Table of Contents**

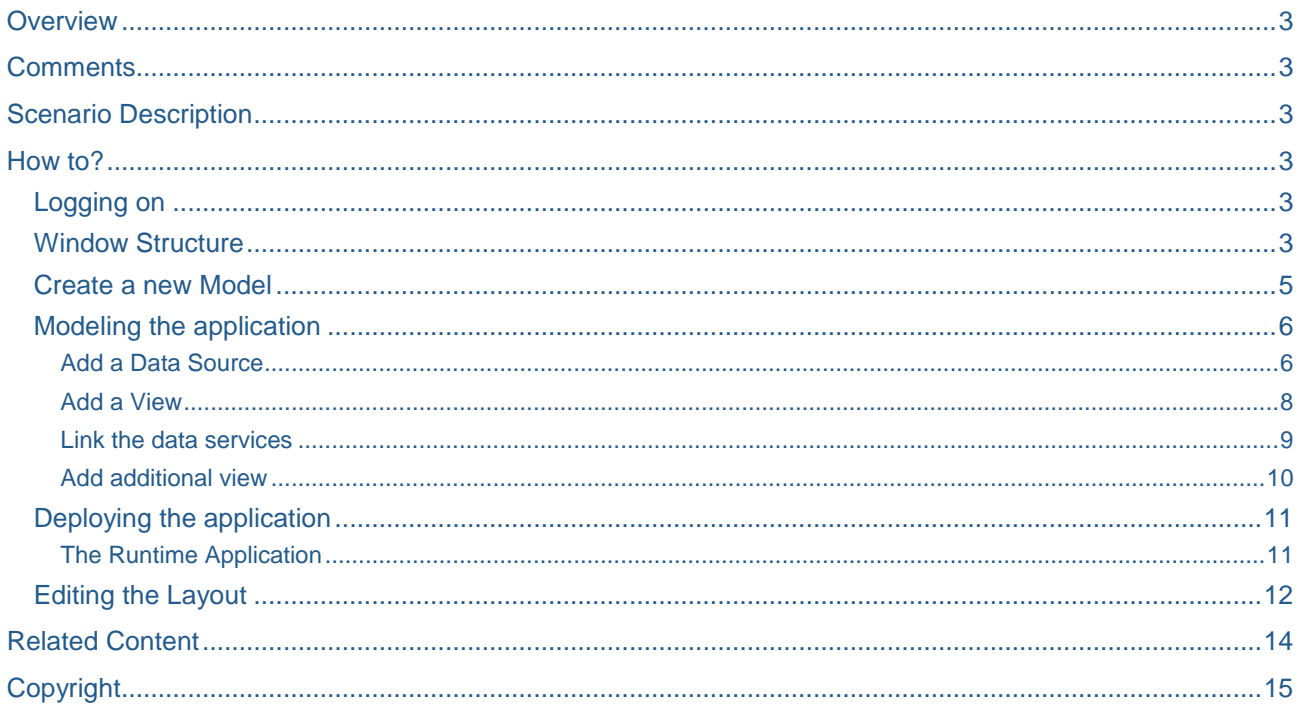

## <span id="page-2-0"></span>**Overview**

Visual Composer is a modeling tool. Therefore, it uses a model paradigm as opposed to traditional development languages which use projects. Models are reusable and can be consumed by other models of the same type. Service type models can be consumed also by composite view models as data sources.

## <span id="page-2-1"></span>**Comments**

In this example we will use simulated services. Simulated services are not real services, they are a representation of a service and they hold static data

## <span id="page-2-2"></span>**Scenario Description**

In this example, we will create an application that displays a list of customer names to the sales representative. The sales representative can get some additional information on specific customers

## <span id="page-2-3"></span>**How to?**

#### <span id="page-2-4"></span>**Logging on**

To use Visual Composer, you activate a URL such as the following: http://<host>:<port>/VC and enter your user and password in the logon form:

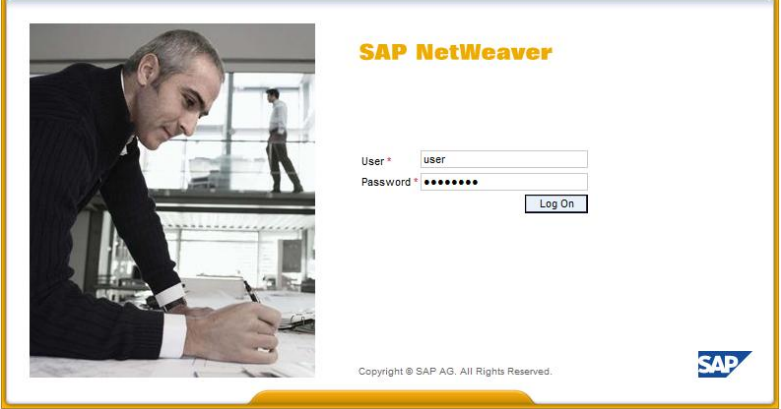

#### <span id="page-2-5"></span>**Window Structure**

When you login to Visual Composer you get the following screen:

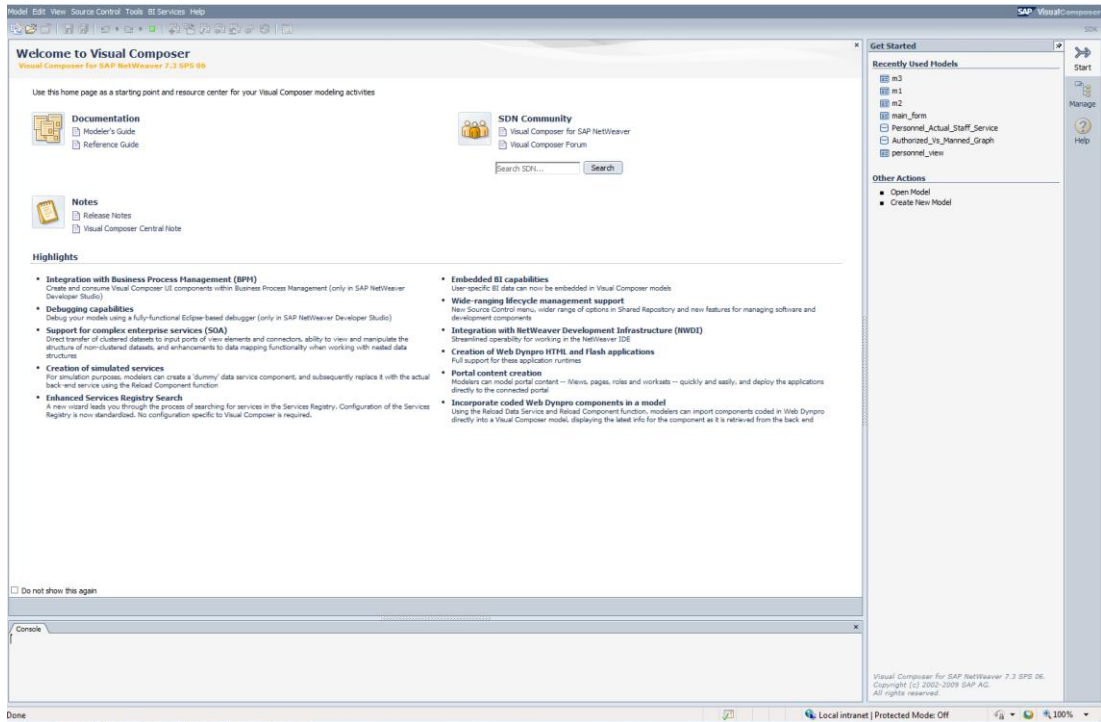

The screen is divided into several parts:

- 1. The main menu and main toolbar<br>Model Edit View Source Control Tools BI Services Help 5 8 8 d | 5 9 | 2 | 2 | 0 | 2 B B B B 8 8 | 0
- 2. The right side panel

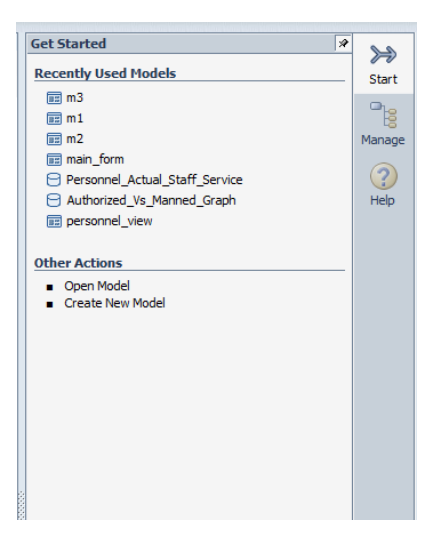

You can navigate between the different panels by clicking on the vertical toolbar.

After you will open/create a model, the toolbar will display other panels related to the different modeling options:

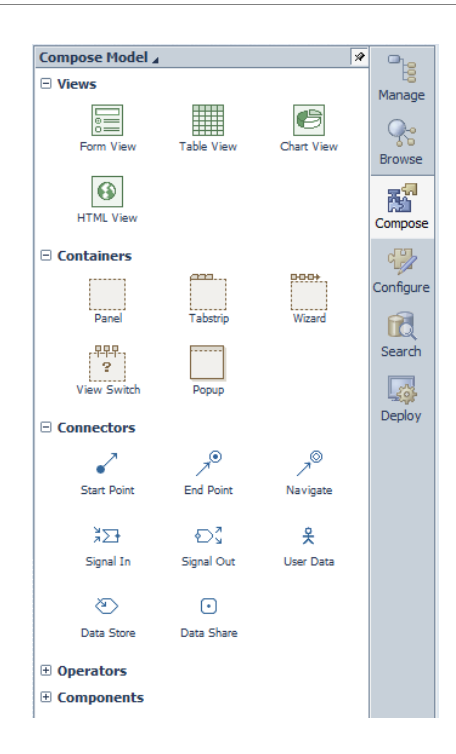

3. The Storyboard, which after login will display the Start screen, and will display a model Design and Layout when opening it

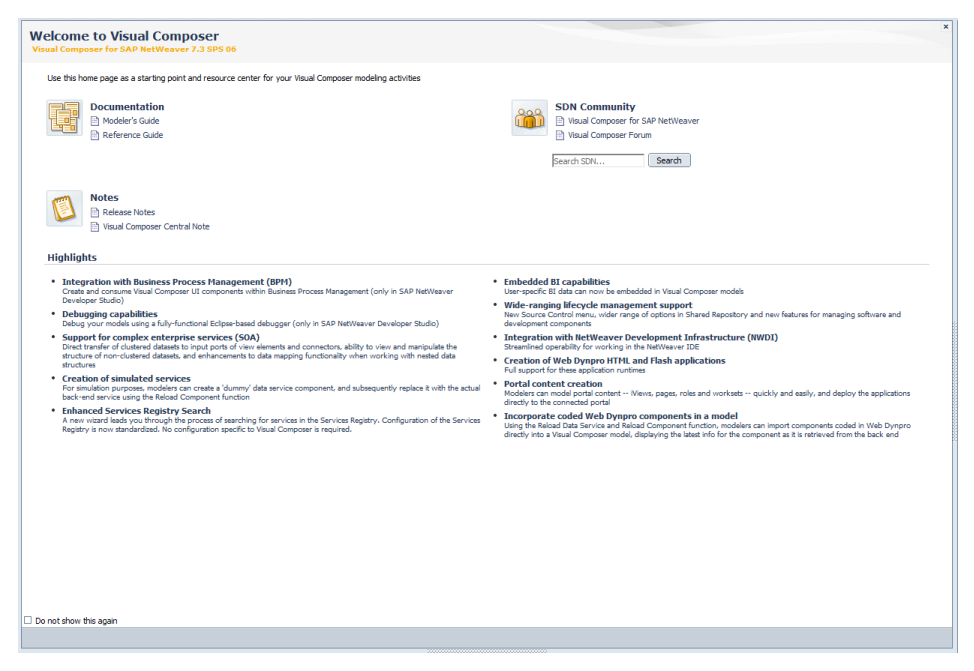

You can change some of the view options (like if to display the panel and its position) from the *View* menu

### <span id="page-4-0"></span>**Create a new Model**

1. From the Model menu, choose New

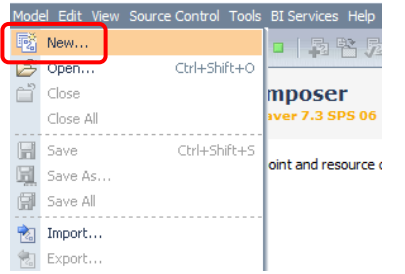

2. In the Create New Model dialog box:

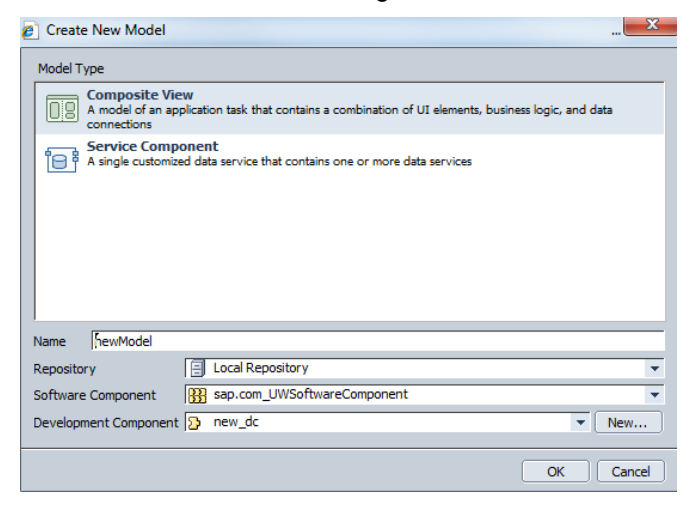

- a. Choose the desired *Model Type*, for example *Composite View.* There are several types of models, depending on the Visual Composer kits that are installed on your Visual Composer server. The common ones are:
	- i. C*omposite View*  A model of an application task, that contains a combination of UI elements, business logic and data connections
	- ii. *Service Component A single customized data service that contains one or more* data services
- b. Enter the desired model *Name*, for example *newModel.*
- c. Select a *Repository*, for example *Local Repository*
- d. Select a *Software component* (refer to [SAP component model\)](http://help.sap.com/saphelp_nwce711/helpdata/en/1c/bca99c220c0e45a1cae3c4cccf4346/content.htm), for example *sap.com\_UWSoftwareComponent*
- e. Select a *Development Component* (refer to [SAP component model\)](http://help.sap.com/saphelp_nwce711/helpdata/en/1c/bca99c220c0e45a1cae3c4cccf4346/content.htm) or create a new one using the *New* button, for example *new\_dc*
- 3. Choose OK

The model is now open on your storyboard and you can start adding elements to it, such as views, operators, components and data sources

#### <span id="page-5-0"></span>**Modeling the application**

#### <span id="page-5-1"></span>Add a Data Source

Data Sources are the source of information for the application and can come from a number of different back-end systems. A Data Source can be one of several options:

- BI Data Source
- R3 Data Service
- Services Registry
- Visual Composer Components Composite Views or Service Components created in Visual Composer and can be included in the model
- Web Services

In order to consume the different data sources, there is a need to perform some preliminary configuration. For more information please refer to the *[Configuring Visual Composer to Consume Data Sources](http://help.sap.com/saphelp_nw73/helpdata/en/48/a80b7a516b35b6e10000000a42189d/frameset.htm)* document.

For this example, we will use two simulated services as our data sources:

[Customers](https://www.sdn.sap.com/irj/scn/go/portal/prtroot/docs/library/uuid/106e5c7f-d1b7-2b10-0497-d0cdb793f82b) (filename - **Customers.zip**): This service supplies the basic data about the customers (ID, Name and Surname).

[Customers Details](https://www.sdn.sap.com/irj/scn/go/portal/prtroot/docs/library/uuid/10b57614-d1b7-2b10-f098-d1bcd521b538) (filename - **Customers\_Details.zip**): This service supplies more detailed information about the customers (ID, Email, Address, City and Phone).

In order to use these services as data sources for our application, we first need to import them. To do so, open the *Model* menu from the top menu and select *Import*:

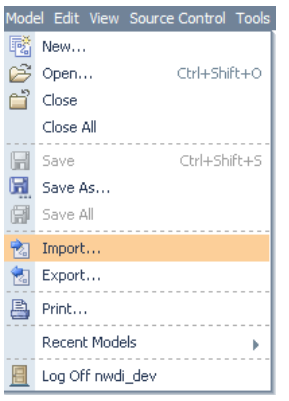

In the *Import Model* dialog box, select the DC to which you would like to import the model

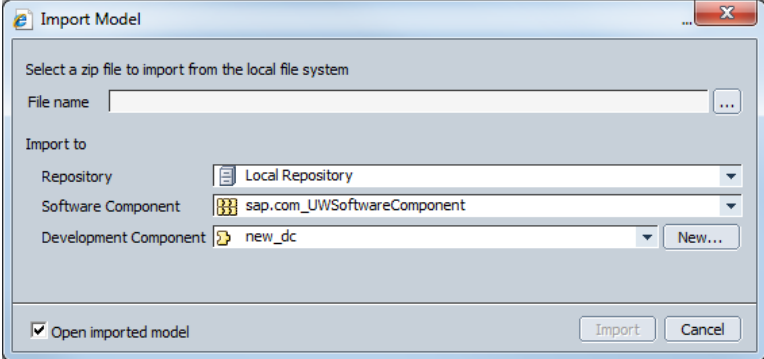

Select the **Customers.zip** file (link to download above) and click the *Import* button.

To import the second service, repeate the same steps, but this time select the **Customer\_Details.zip** file (also link above).

On the upper part of you storyboard you can now see three open tabs:

You new model, Customers (a simulated service) and Cusromers\_Details (a simulated service)

newModel / Customers / Customers\_Details

To add the imported services as data sources to your model, select the left tab (your model name). Then open the *Search* panel by clicking the *Search* button on the right side panel.

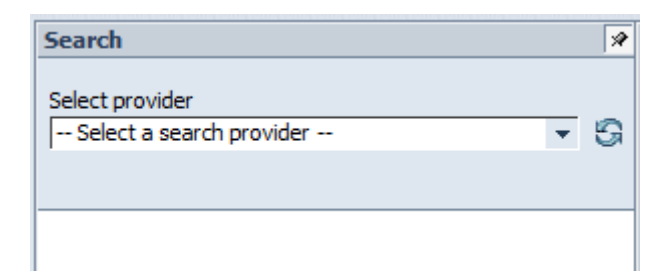

#### Fill in the fields as follows and click *Search*:

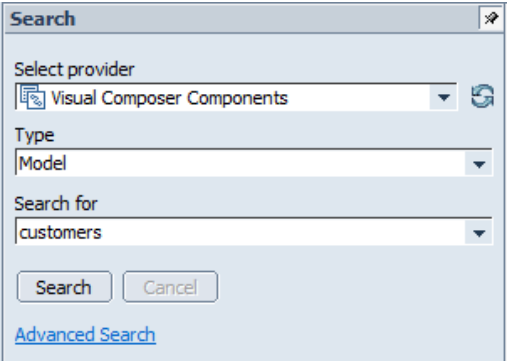

Drag the service from the Results window to the storyboard:

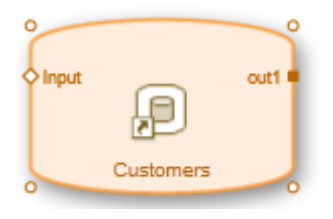

In the same way, search for the *Customers\_details* service and drag it onto the storyboard:

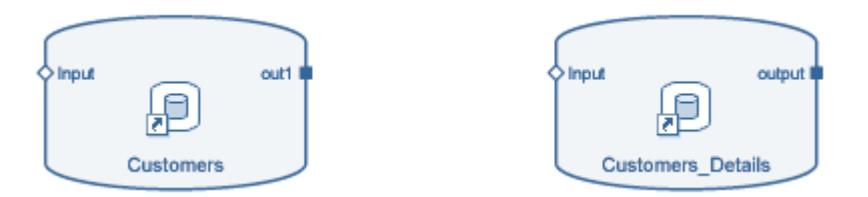

#### <span id="page-7-0"></span>Add a View

To display the information provided by the data source on the screen, you need to add a view. For example, if you would like to display the content of the data service in a form of table, you need to initiate the *Customers* service and create a table containing all the documents.

To do that, drag a line out of the *Input* port of the *Customers* service and from the dropdown menu select *Start Point*:

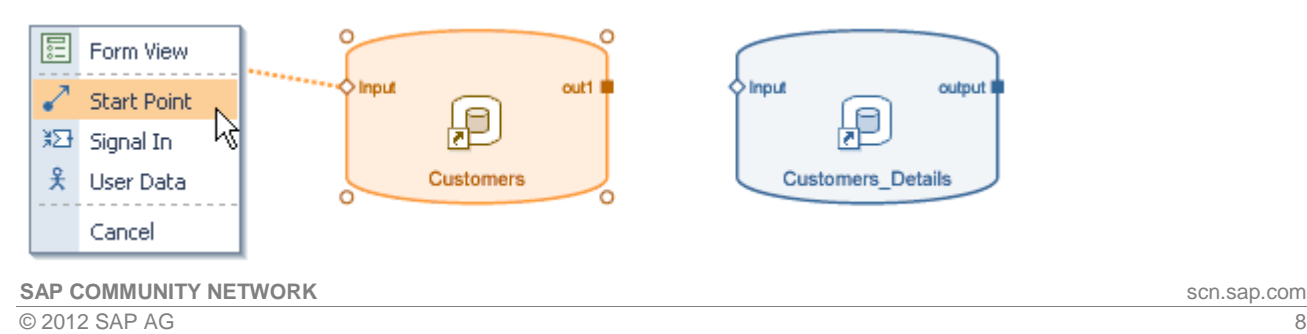

To display the data in a table, drag a line out of the *Customers* service and from the dropdown menu select *Table View*:

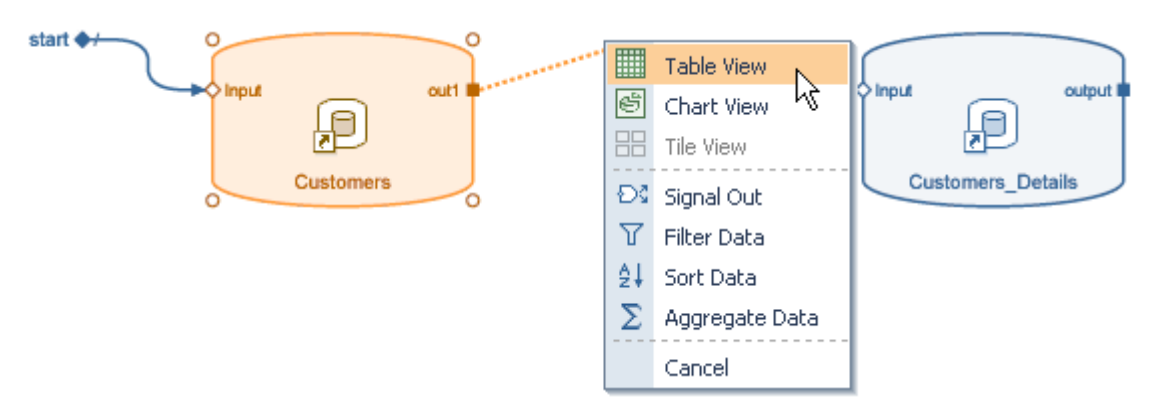

#### <span id="page-8-0"></span>Link the data services

In order to link the two data services and make one service to act as the input for teh second service, drag a line out of the *out1* table to the *Input* port of the *Customers\_Details* service:

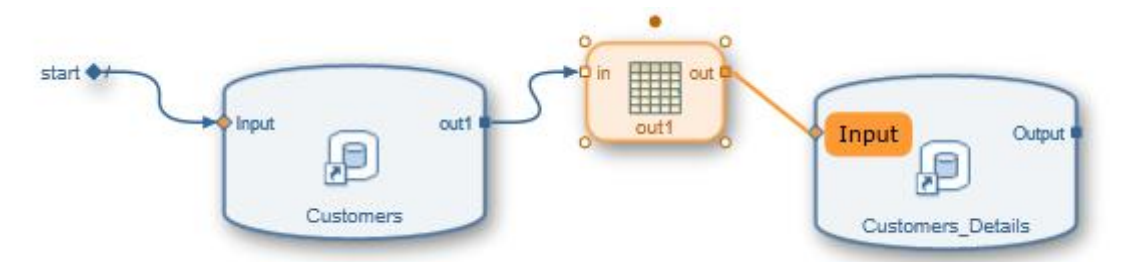

A new line with the *select* event *is* now linking the *out1* table with the *Input* port, which means that that the selected line in the table view is the input for the *Customers\_Details* service.

#### <span id="page-9-0"></span>Add additional view

Drag a line out of the *output* port of the *Customers\_Service* and from the dropdown menu select *Table View*:

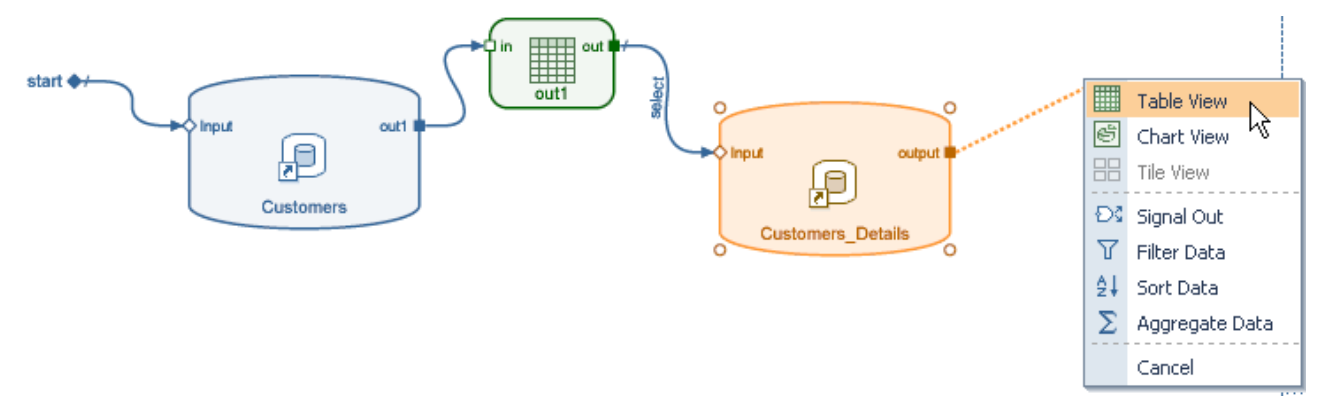

The customer ID is shown in both tables. To prevent data duplicity, right-click the *output* table and from the dropdown menu select *Define Data*:

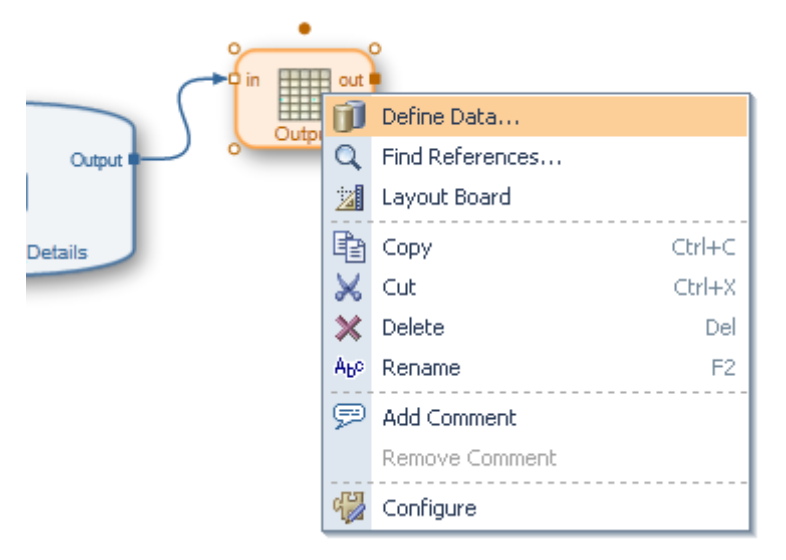

In the *Define Data* dialog box uncheck the ID box and click *Close*:

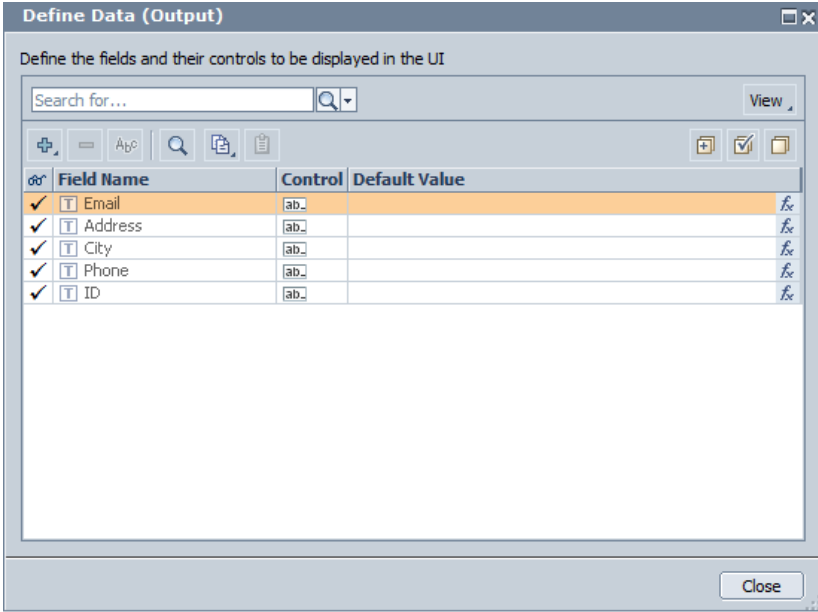

### <span id="page-10-0"></span>**Deploying the application**

The final model will look as follows (see a link to download the model in the Related Content):

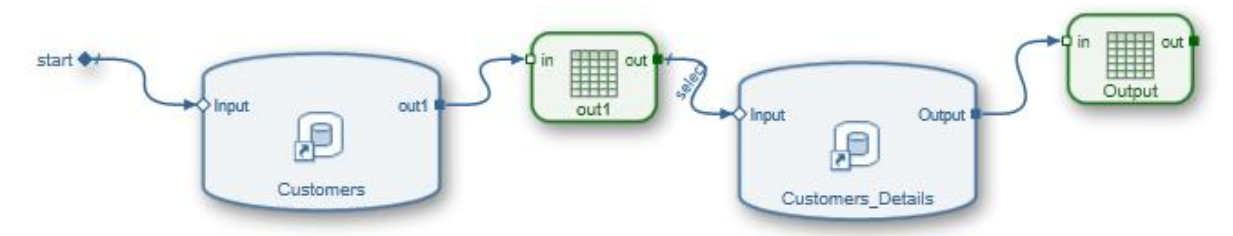

You can now Deploy and Run you application.

To do that, open the *Deploy* panel by clicking the *Deploy* button on the right side panel.

Click the *Deploy* button to trigger the application deployment.

To run the application you can either click the *Preview* button or click of one of the links of the deployed model for HTML or FLEX

#### <span id="page-10-1"></span>The Runtime Application

The runtime application includes both tables. The top table holds a unique record for each customer and the buttom table supplies detaild information about each selected customer from the top table. As you can see, one person can have more than one address, phone and Email:

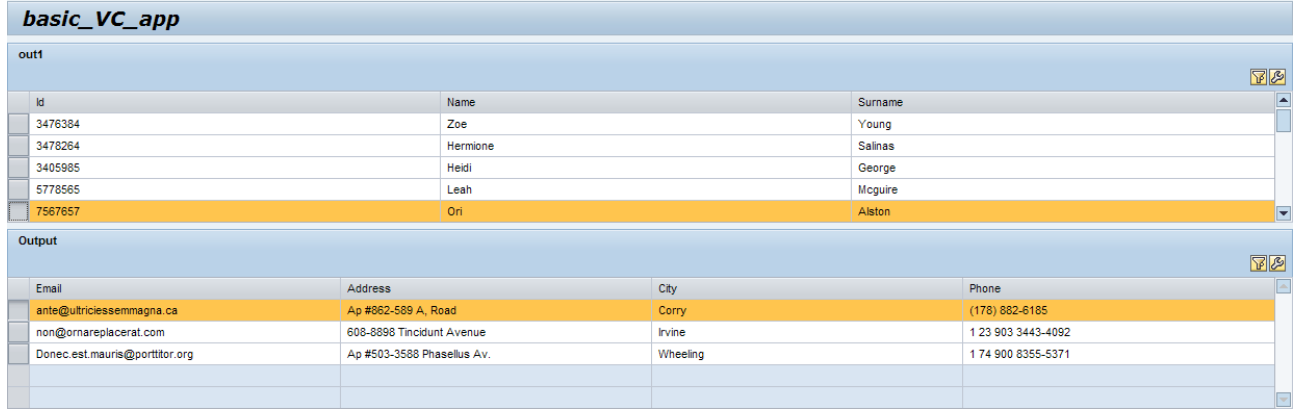

How does it Work?

The start point triggers the *Customers* service.

The *Customers* service fills in the out1 table.

A selected row in out1 table triggers the *Customers\_Details* service.

The *Customers\_Details* service presents the selected customer details in the *output* table.

#### <span id="page-11-0"></span>**Editing the Layout**

You can modify the way the application will be displayed to the user by editing the layout. You do that by clicking the clicking the Layout tab in the bottom of your storyboard and switching to the *Layout* board. The layout view will open:

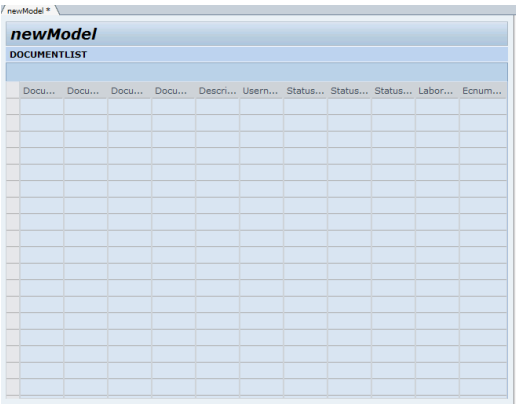

In the *Layout* board you can change the location of views (such as tables and forms) by dragging them. You can change the fields and columns order in each table/form.

In addition, you can change certain properties of columns and fields,

For example, if you want to change certain properties of a column, you can either double click the column or choose the *Configure* option from the context menu. The *Configure Input Field* panel will be displayed:

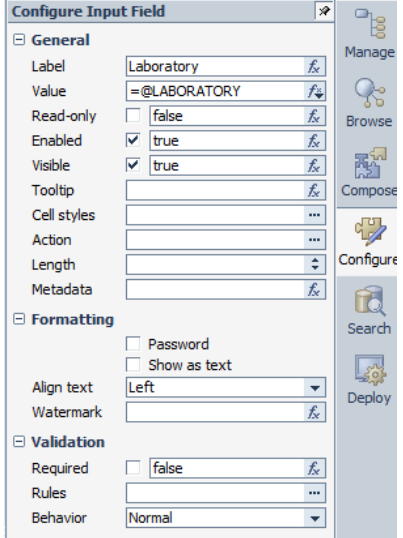

Here you can set the different properties, for instance:

- Label column title
- Value the source for the column content
- Visible is the column displayed
- Tooltip add a tooltip to be displayed when hovering over the column
- Cell styles set the styling (font and color), the styling can be based on certain condition
- Show as text relevant for numerical fields
- Align text text alignment of the cell content

In the same way, you can open the configuration panel for the entire table:

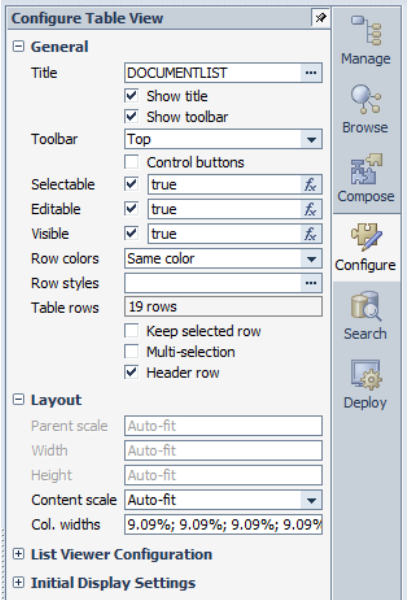

Here you can set the different properties, for instance:

- $\bullet$  Title table title
- Show title should the title be displayed or not
- Show toolbar should the toolbar be displayed or not
- Toolbar location of the toolbar
- Control buttons when checked, will automatically add two buttons to the table toolbar: Add and **Delete**
- Visible is the table displayed
- Row colors you can choose one of three options: same color, alternating colors or transparent
- Row styles set the styling (font and color), the styling can be based on certain condition
- Multi-selection enables the user to select more than one table row
- Header row whether or not to display the columns' titles
- Content scale you can choose if the content scale is Auto-fit or Fixed. When selecting Auto-fit, the columns size will be adjusted according to the window size. When selecting Fixed, the column size will stay the same, without considering the window size. According to the method chose, the Column width will change from percentage to pixels

For more information of editing the layout, please refer to [Visual Composer's Layout](http://www.sdn.sap.com/irj/scn/go/portal/prtroot/docs/library/uuid/f0dfdb2d-aa9f-2c10-f088-f0099a9a7035?overridelayout=true) document

In addition to displaying the data in a table, you can add additional fields in the certain operators that will affect the data which is being displayed. For example, you can add a filter that will cause the table to display a certain document type.

## <span id="page-13-0"></span>**Related Content**

Configuring Visual Composer to Consume Data Sources document in [7.11,](http://help.sap.com/saphelp_nwce711/helpdata/en/48/a80b77516b35b6e10000000a42189d/content.htm) [7.2](http://help.sap.com/saphelp_nwce72/helpdata/en/48/a80b77516b35b6e10000000a42189d/content.htm) and [7.3](http://help.sap.com/saphelp_nw73/helpdata/en/48/a80b77516b35b6e10000000a42189d/content.htm) NetWeaver releases

[Visual Composer Layout](http://www.sdn.sap.com/irj/scn/go/portal/prtroot/docs/library/uuid/f0dfdb2d-aa9f-2c10-f088-f0099a9a7035?overridelayout=true)

[Visual Composer basic application –](https://www.sdn.sap.com/irj/scn/go/portal/prtroot/docs/library/uuid/00ff6c93-d1b7-2b10-3f9c-90322dd1f78d) The full model

# <span id="page-14-0"></span>**Copyright**

© Copyright 2012 SAP AG. All rights reserved.

No part of this publication may be reproduced or transmitted in any form or for any purpose without the express permission of SAP AG. The information contained herein may be changed without prior notice.

Some software products marketed by SAP AG and its distributors contain proprietary software components of other software vendors.

Microsoft, Windows, Excel, Outlook, and PowerPoint are registered trademarks of Microsoft Corporation.

IBM, DB2, DB2 Universal Database, System i, System i5, System p, System p5, System x, System z, System z10, System z9, z10, z9, iSeries, pSeries, xSeries, zSeries, eServer, z/VM, z/OS, i5/OS, S/390, OS/390, OS/400, AS/400, S/390 Parallel Enterprise Server, PowerVM, Power Architecture, POWER6+, POWER6, POWER5+, POWER5, POWER, OpenPower, PowerPC, BatchPipes, BladeCenter, System Storage, GPFS, HACMP, RETAIN, DB2 Connect, RACF, Redbooks, OS/2, Parallel Sysplex, MVS/ESA, AIX, Intelligent Miner, WebSphere, Netfinity, Tivoli and Informix are trademarks or registered trademarks of IBM Corporation.

Linux is the registered trademark of Linus Torvalds in the U.S. and other countries.

Adobe, the Adobe logo, Acrobat, PostScript, and Reader are either trademarks or registered trademarks of Adobe Systems Incorporated in the United States and/or other countries.

Oracle is a registered trademark of Oracle Corporation.

UNIX, X/Open, OSF/1, and Motif are registered trademarks of the Open Group.

Citrix, ICA, Program Neighborhood, MetaFrame, WinFrame, VideoFrame, and MultiWin are trademarks or registered trademarks of Citrix Systems, Inc.

HTML, XML, XHTML and W3C are trademarks or registered trademarks of W3C®, World Wide Web Consortium, Massachusetts Institute of Technology.

Java is a registered trademark of Oracle Corporation.

JavaScript is a registered trademark of Oracle Corporation, used under license for technology invented and implemented by Netscape.

SAP, R/3, SAP NetWeaver, Duet, PartnerEdge, ByDesign, SAP Business ByDesign, and other SAP products and services mentioned herein as well as their respective logos are trademarks or registered trademarks of SAP AG in Germany and other countries.

Business Objects and the Business Objects logo, BusinessObjects, Crystal Reports, Crystal Decisions, Web Intelligence, Xcelsius, and other Business Objects products and services mentioned herein as well as their respective logos are trademarks or registered trademarks of Business Objects S.A. in the United States and in other countries. Business Objects is an SAP company.

All other product and service names mentioned are the trademarks of their respective companies. Data contained in this document serves informational purposes only. National product specifications may vary.

These materials are subject to change without notice. These materials are provided by SAP AG and its affiliated companies ("SAP Group") for informational purposes only, without representation or warranty of any kind, and SAP Group shall not be liable for errors or omissions with respect to the materials. The only warranties for SAP Group products and services are those that are set forth in the express warranty statements accompanying such products and services, if any. Nothing herein should be construed as constituting an additional warranty.